## **Introduction to CASA**

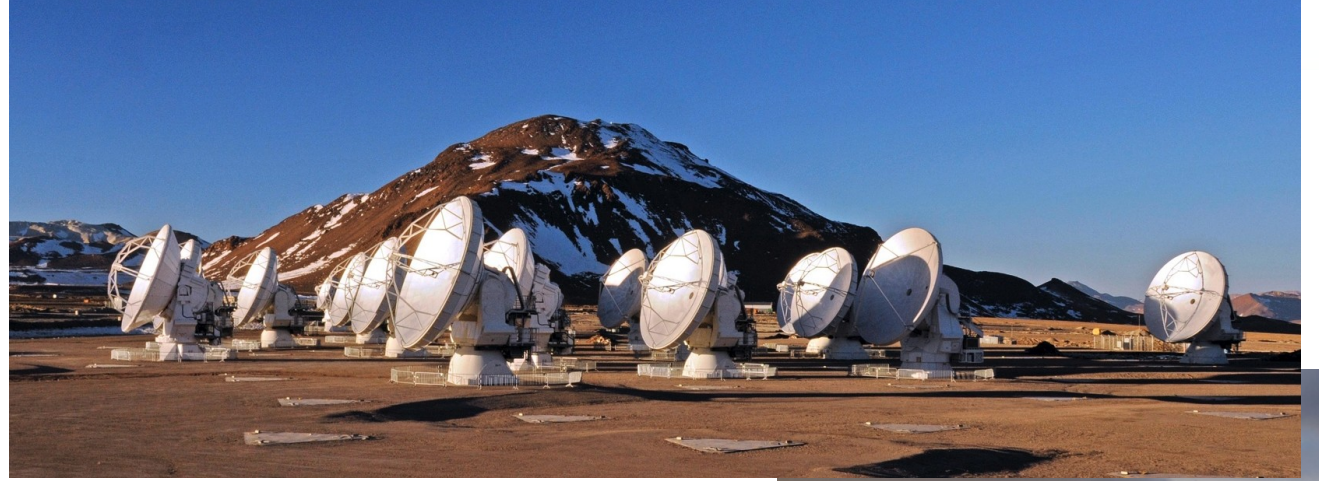

### **Simulations and Imaging**

### **Erin Cox Author: Meredith MacGregor**

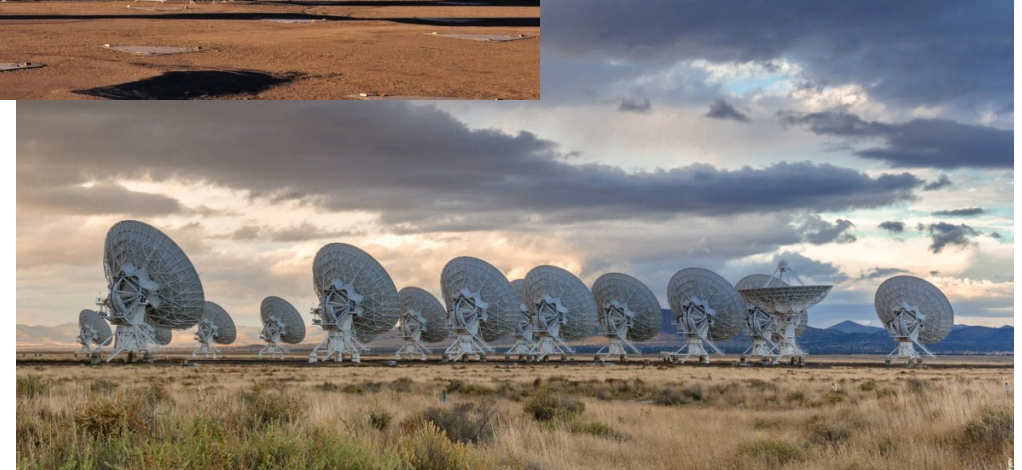

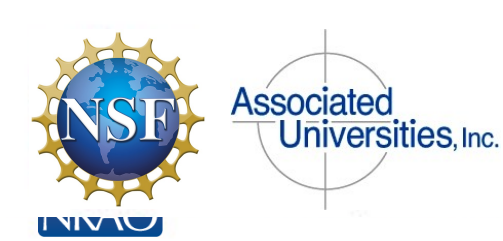

Atacama Large Millimeter/submillimeter Array Karl G. Jansky Very Large Array

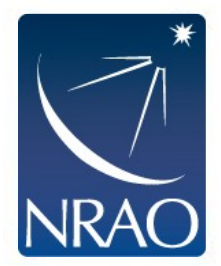

### **What Is CASA?**

CASA, the Common Astronomy Software Applications package, is being developed with the primary goal of supporting the data post-processing needs of the next generation of radio astronomical telescopes such asALMA andVLA.

For you: CASA is your go-to tool for simulations,data analysis,and imaging

**Important note: CASA has an iPython interface**

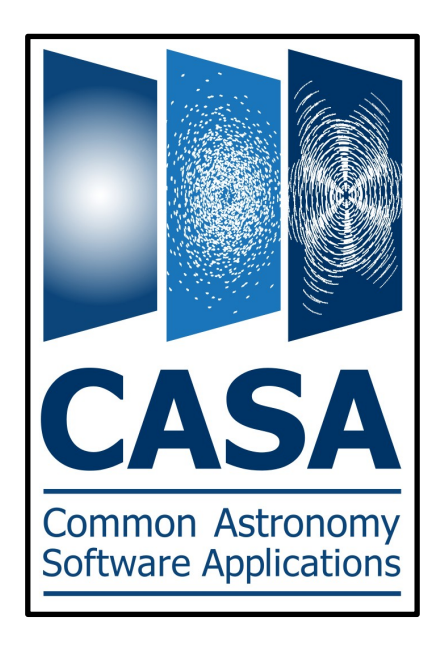

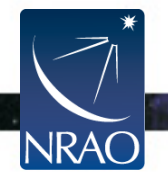

### **Where Do You Get CASA?**

**If you haven't downloaded in advance, you will need it to participate in the afternoon hands-on time!**

> https://casa.nrao.edu/casa\_obtaining.shtml Download most recent version 5.4.0 (pipeline)

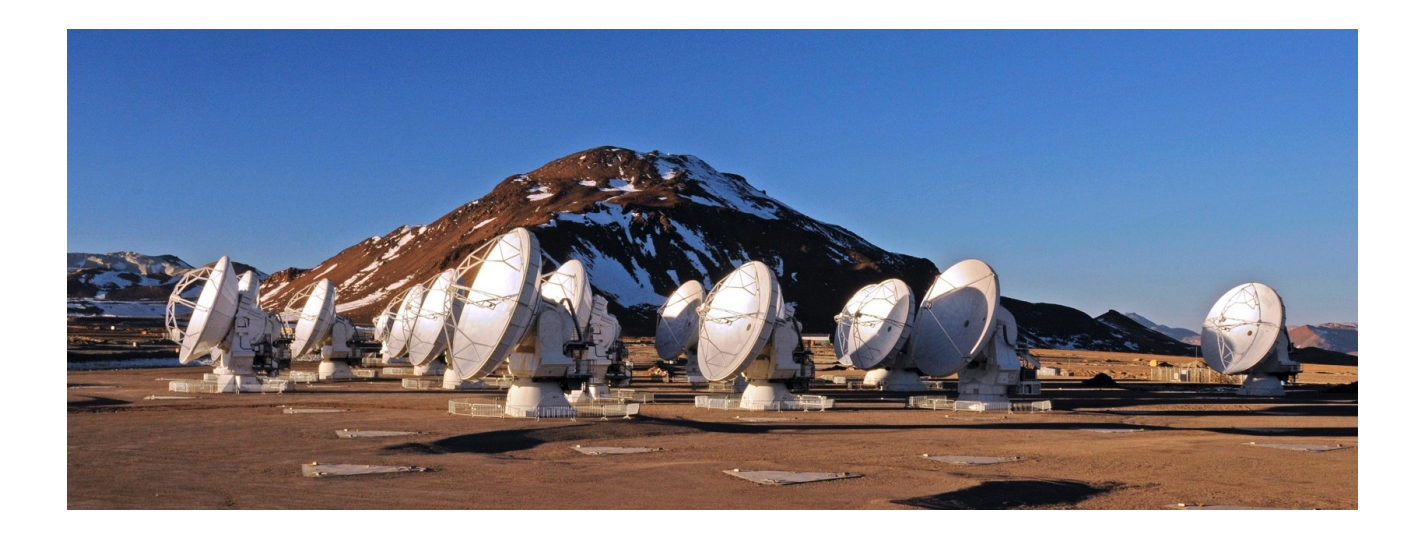

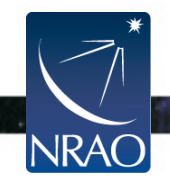

## **Some Helpful Resources**

CASA has lots of online guides to help get you started: http://casaguides.nrao.edu/index.php?title=Main\_Page

The full reference/cookbook is available here: http://casa.nrao.edu/Doc/Cookbook/casa\_cookbook.pdf

ALMA-specific tutorials are available here:

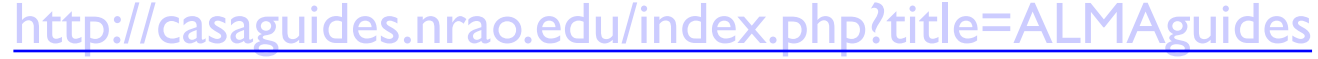

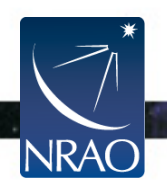

# **Starting CASA**

#### When CASA first opens, you will see a Python command line prompt and a

separate logger window

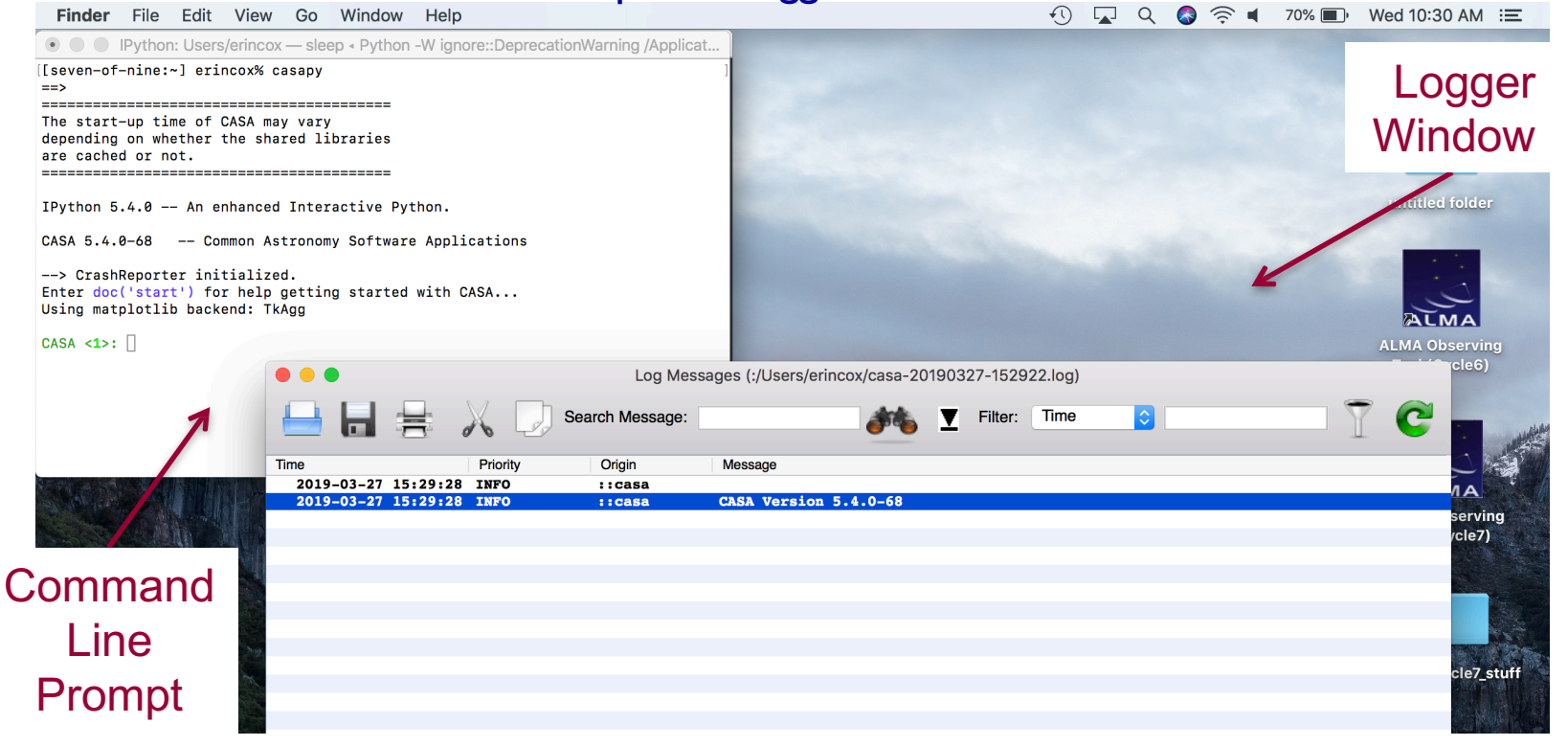

**Pay attention to the logger window! Most tasks write important information to this window. All logger messages are also saved into a file labeled 'casa##.log'**

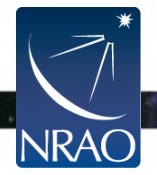

# **Calling CASA Tasks**

If you want to know what a task's parameters are, type:

**tget <taskname>**

CASA <2>: tget clean  $-----> tget(clean)$ Restored parameters from file clean.last

 $CASA < 3$ 

Then, type:

#### **inp**

This will bring up a list of all possible parameters for that task. It will also retrieve any previously used parameter values. If you want to restore the default parameters, instead use:

```
default('<taskname>')
```
To run a task type:

#### **go**

You can always get help on a task by typing:

**help <taskname>**

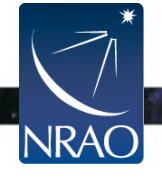

**Running a simulation can help convince theTAC that your proposed observations are feasible.**

#### **Steps for simulating observations:**

- 1. Use the ALMA sensitivity calculator to determine the necessary observing time for your science goals
- 2. Generate simulated visibilities using the'simobserve' task in CASA (takes FITS input)
- 3. Image, analyze,and evaluate the resulting visibilities

Repeat for different antenna configurations, observing times,etc.

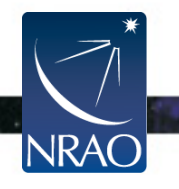

#### **Sensitivity calculator available here:**

#### **https://almascience.eso.org/proposing/sensitivity-calculator**

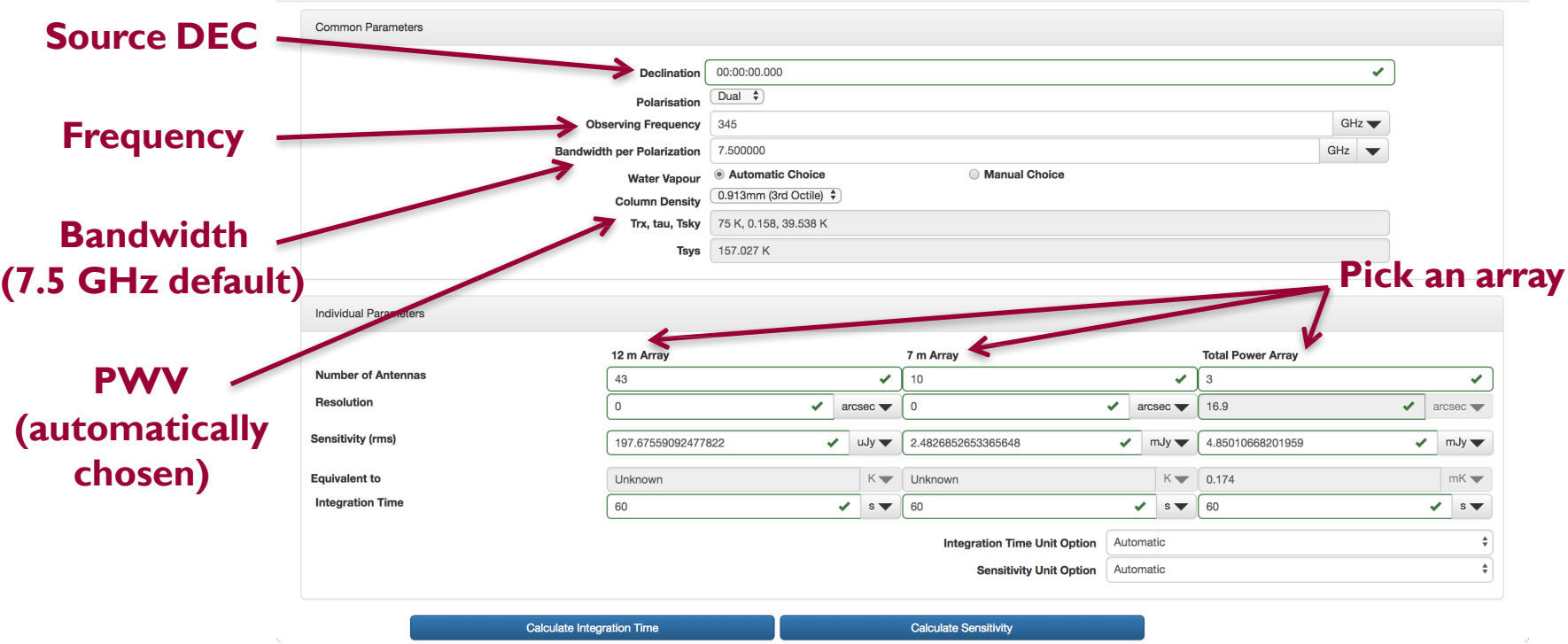

**Either enter a sensitivity (rms) and calculate integration time or enter an integration time and calculate sensitivity**

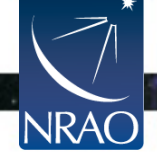

'simobserve' takes FITS images as inputs and generates simulated visibilities for given antenna configurations, observing time, and PWV

A CASA guide on simulating observations is available here: https://casaguides.nrao.edu/inde x.php/Simulating\_Observations in CASA 5.4

#### simobserve :: visibility simula project  $=$  'hd10647'  $= 'hdl0647$  mod skvmodel inbright  $\mathbf{r}$  . indirection incell îл.  $\equiv$ i. incenter  $\equiv$  $\mathbf{r}$  is inwidth  $\equiv$ complist  $\mathbf{r}$  . setpointings True integration  $'10s'$  $\equiv$ direction  $\sim$  10  $\pm$ **DUCTOR** mapsize  $=$ maptype 'ALMA'  $=$  $pointing spacing =$ obsmode "int"  $=$  'alma.out10. antennalist refdate  $= '2014/05/21$  $=$  'transit' hourangle totaltime  $'72005'$ caldirection  $\mathbf{1} \cdot \mathbf{1}$  $=$ calflux  $'1Jy'$  $=$ outframe 'LSRK' thermalnoise 'tsys-atm'  $0.5$ user\_pwv  $=$  $269.0$ t around  $=$ 11111 seed  $\equiv$  $0.0$ leakage  $=$ 'hoth' graphics  $\equiv$ verbose  $\equiv$ False

 $=$ 

overwrite

True

#### **All of the 'simobserve' parameters inCASA**

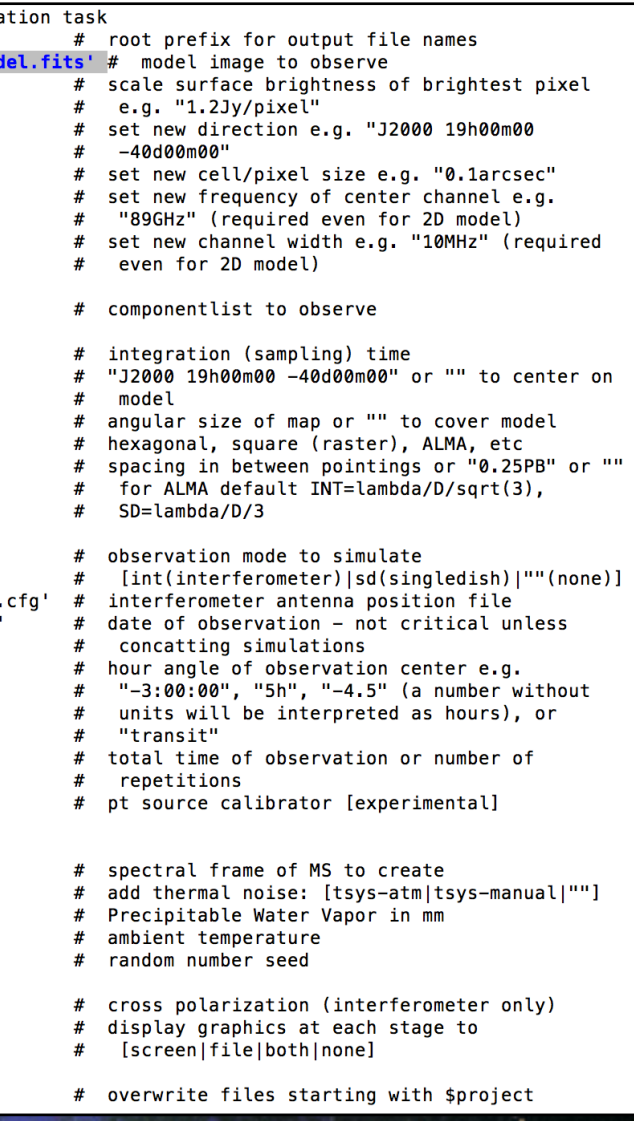

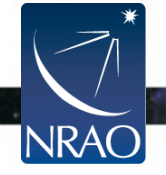

#### **General Parameters**

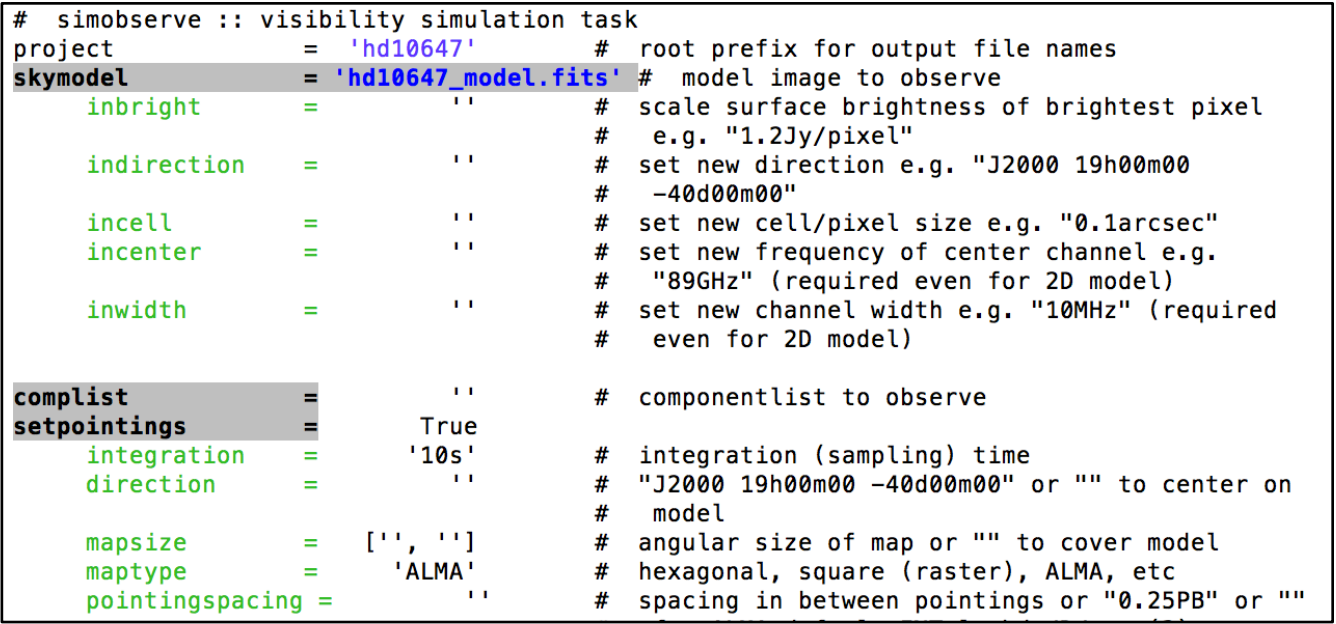

**project :** name of folder for simulation output

**skymodel:** input FITS image for simulation

**incenter:** center frequency for observations

**inwidth:** channel width (set to 7.5 GHz for continuum)

**setpointings:** sets up pointings for simulation, can also set to 'False' and provide a list of pointings (useful for setting up custom mosaics)

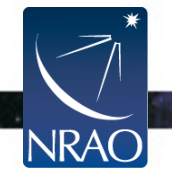

### **A Note on Pointings**

### **Sometimes it can be helpful to define the pointings for your simulation using a pointing file:**

**Pointing RA**

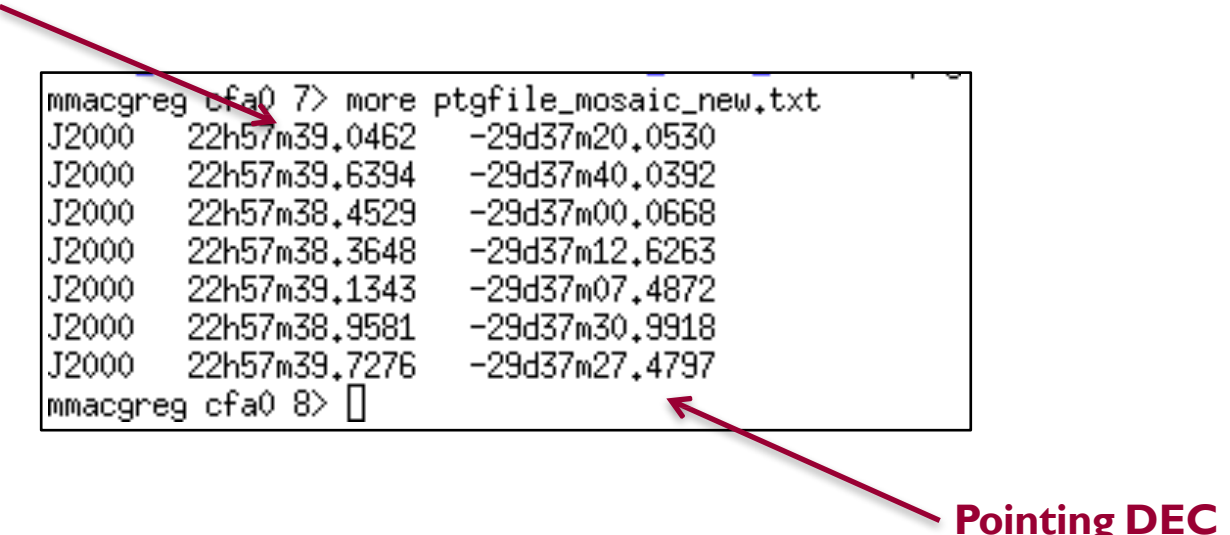

**This is a must if you want to design a custom mosaic**

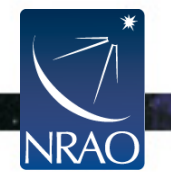

### **A Note on Mosaics**

### **Mosaics combine multiple pointings into a single image** If your target does not fit within the primary beam of the telescope, this may be the only way to image it

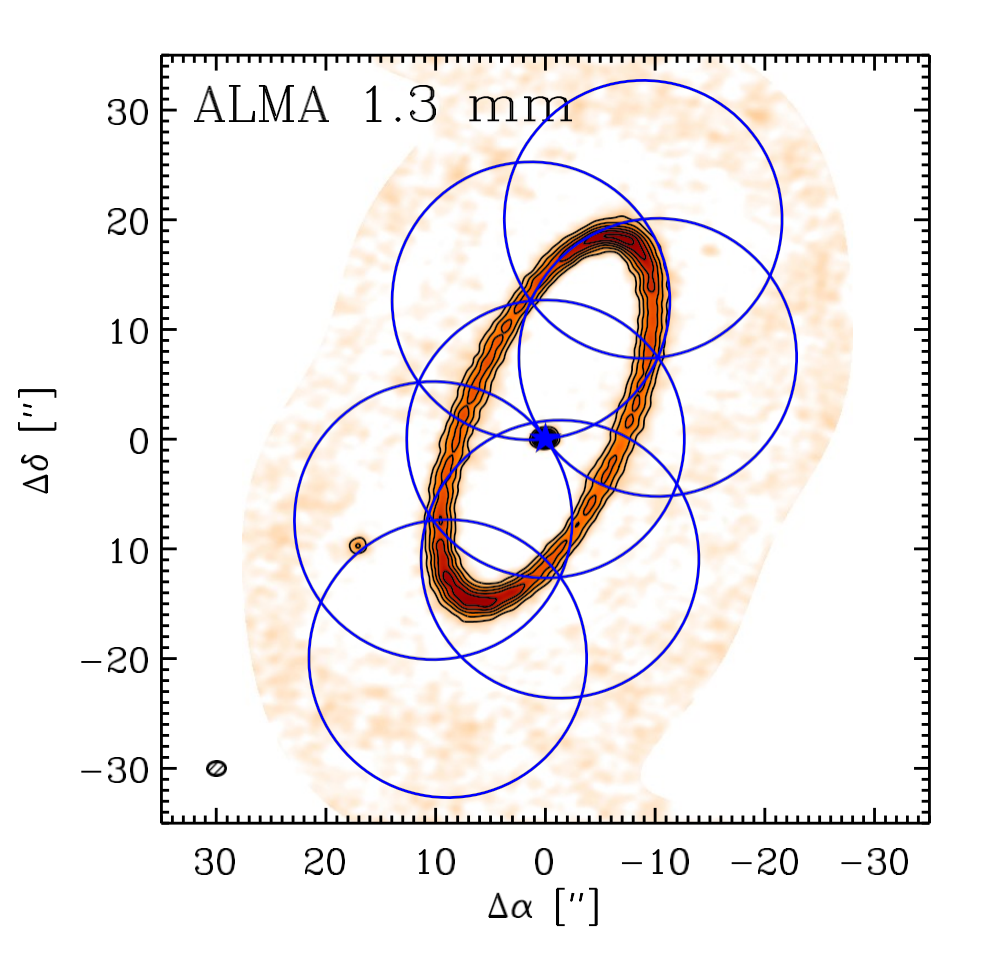

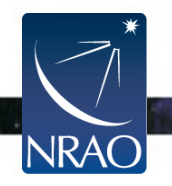

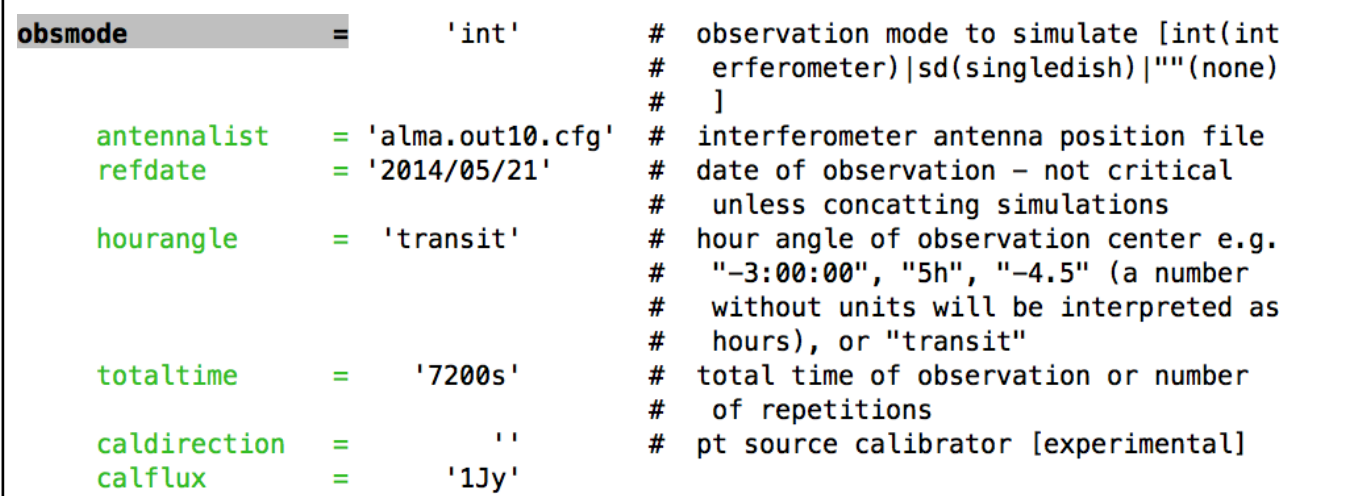

**antennalist :** sample configuration file, full list of configuration files available here:

https://almascience.nrao.edu/tools/casa-simulator

**refdate:** date for simulation (not critical to change)

**totaltime:** total time for simulated observations

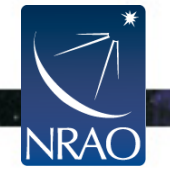

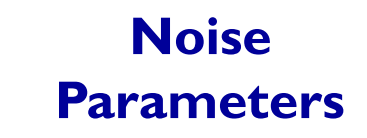

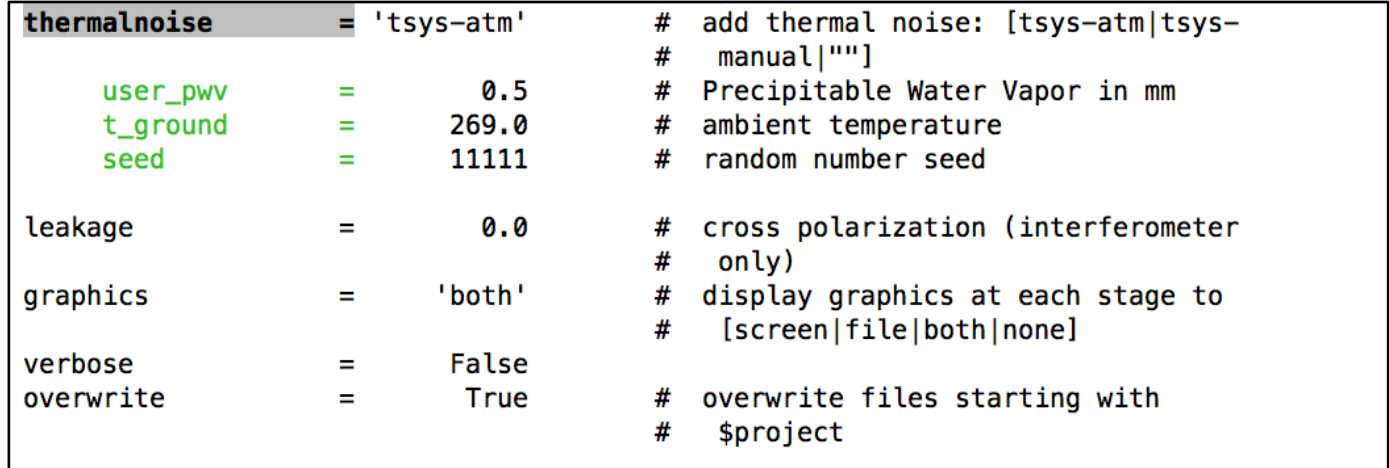

**thermalnoise :** thermal noise model to use, 'tsys-atm' uses a model for the ALMA site, 'tsys-manual' allows the user to specify the zenith sky brightness and opacity manually

**user\_pwv:** precipitable water vapor in mm (usually take from sensitivity calculator)

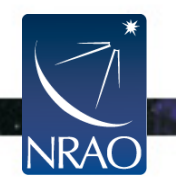

# **Running 'simobserve'**

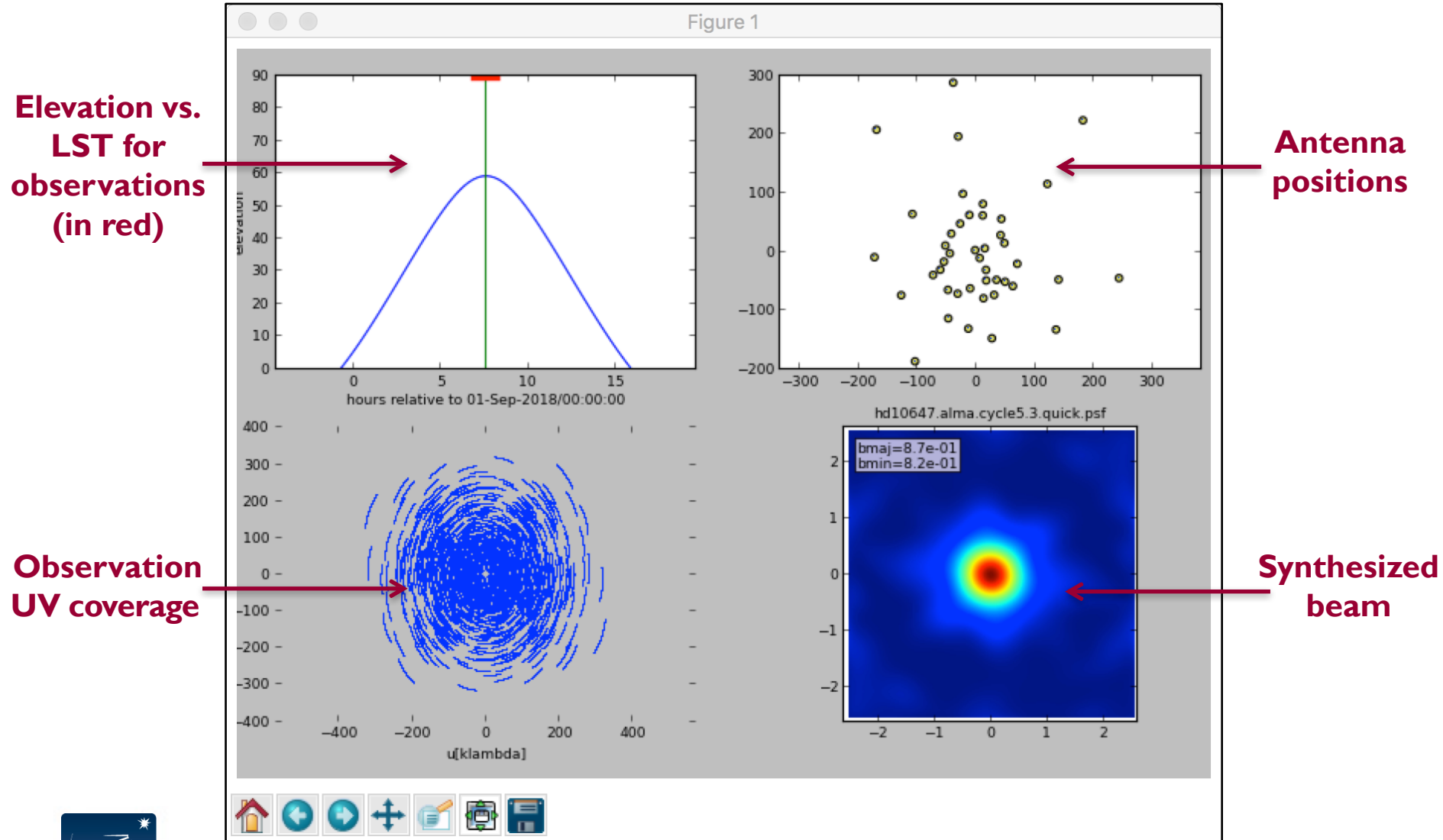

 $\cdot$  .

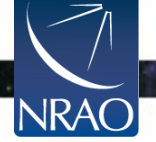

### **Output from 'simobserve'**

 $CASA < 34$ >: 1s hd10647.alma.cycle5.3.ms/ hd10647.alma.cycle5.3.noisy.ms/ hd10647.alma.cycle5.3.observe.png hd10647.alma.cycle5.3.ptg.txt hd10647.alma.cycle5.3.quick.psf/

hd10647.alma.cycle5.3.simobserve.last hd10647.alma.cycle5.3.skymodel/ hd10647.alma.cycle5.3.skymodel.flat/ hd10647.alma.cycle5.3.skymodel.png

### **What do you do next?**

Use 'tclean' to image the resulting visibilities –*OR*– Use'simanalyze' in CASA,which creates images using'clean'

Another approach to simulations is to use the 'simalma' task: https://casaguides.nrao.edu/index.php/Simalma But,'simobserve' is more generalized and provides more capability (e.g.multiple configurations,pointings,etc.)

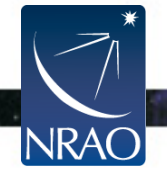

# **Imaging in CASA All of the 'tclean' parameters inCASA**

Imaging capabilities of'clean' have been refactored and improved in 'tclean' in the current version of CASA

The ALMA pipeline now uses 'tclean' instead of 'clean' for imaging

Major syntax changes are summarized here: https://casaguides.nrao.e du/index.php/TCLEAN\_an d\_ALMA

vis selectd

imagena imsize cell

stokes

specmod

deconvo

niter usemask

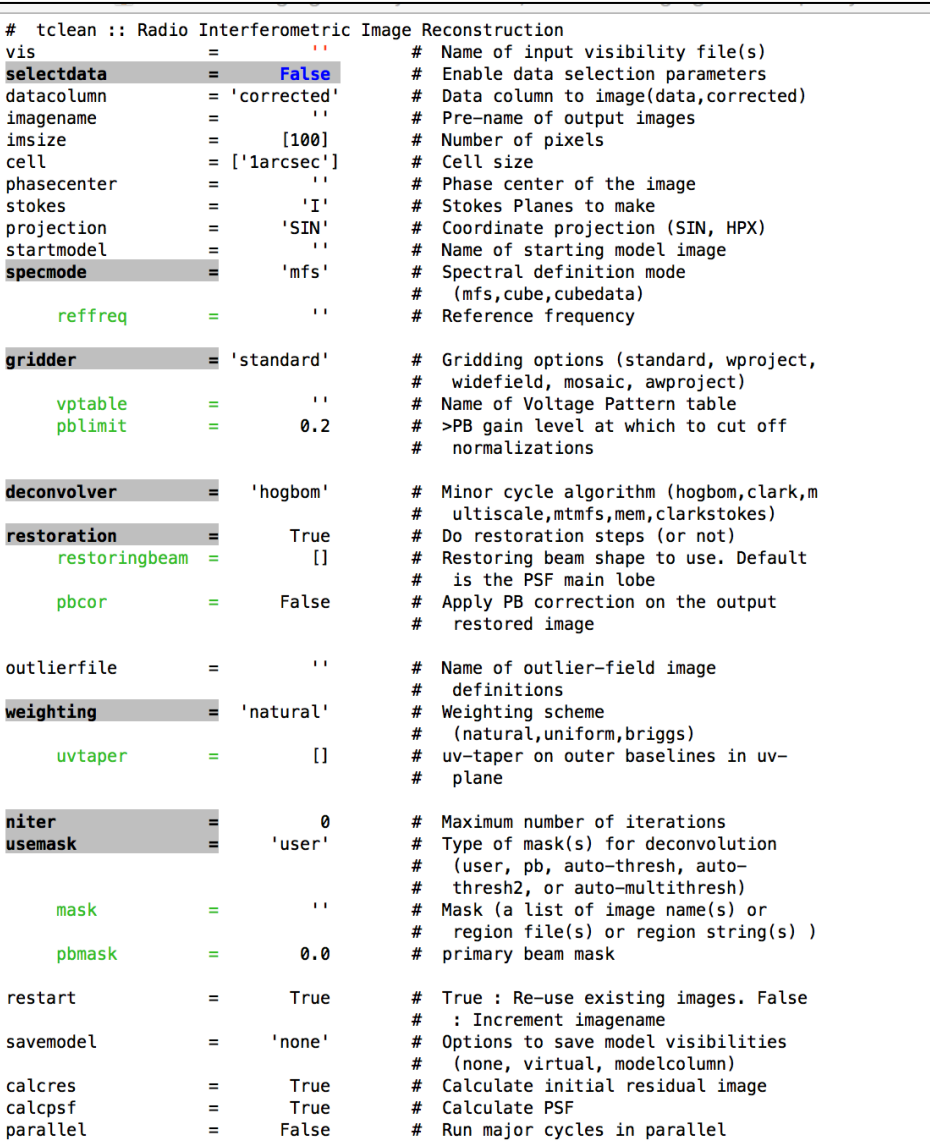

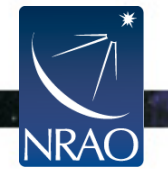

# **Imaging in CASA**

#### **General Parameters**

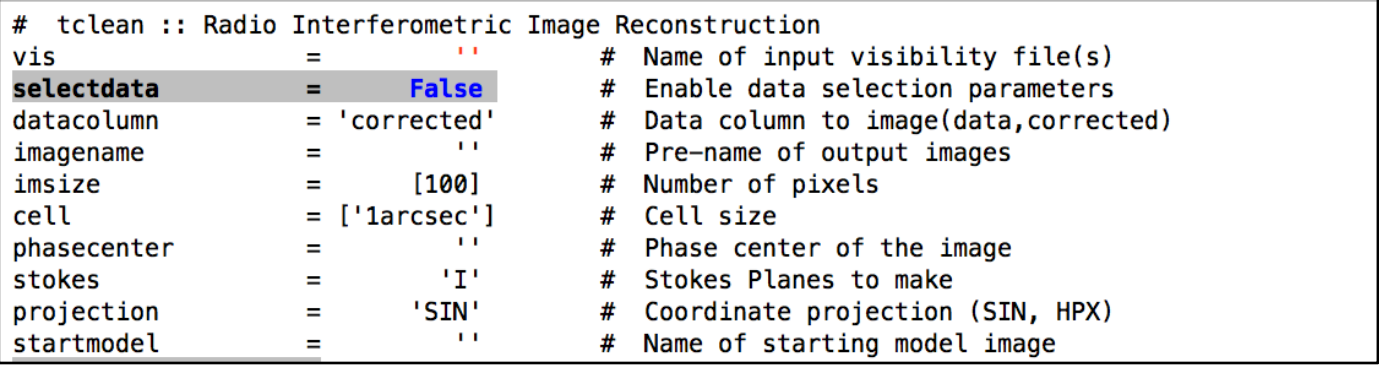

**vis :** the name of the visibility file we will give you **selectdata:** allows you to select a chunk of data to image **imagename:** what you want your image to be called **imsize :** size of image in pixels (cover your primary beam!) **cell:** size of each pixel in arcsec (~5-8 pixels across)

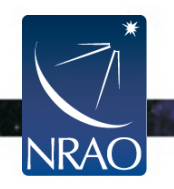

# **Imaging in CASA**

#### **Key Clean Parameters**

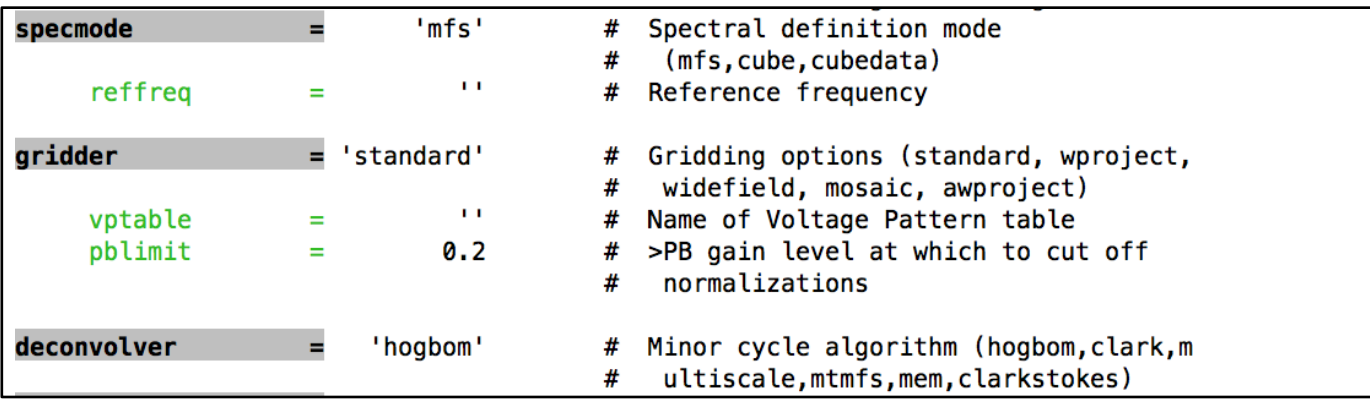

**specmode:** use 'mfs' for continuum images and 'channel/velocity/frequency' for spectral line imaging'

\*For line imaging, you will also need to set the dimensions of the cube,rest frequency,velocity frame,and Doppler definition

**gridder:** 'standard' and 'mosaic' most common forALMA

**deconvolver:** allows for different deconvolution options (hogbom,clark,mtmfs,multiscale,clarkstokes)

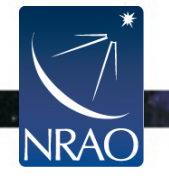

## **A Note on Continuum Subtraction**

#### Usually, we want to subtract continuum emission prior to imaging line data

#### **Use uvcontsub to do the subtraction in uv plane**

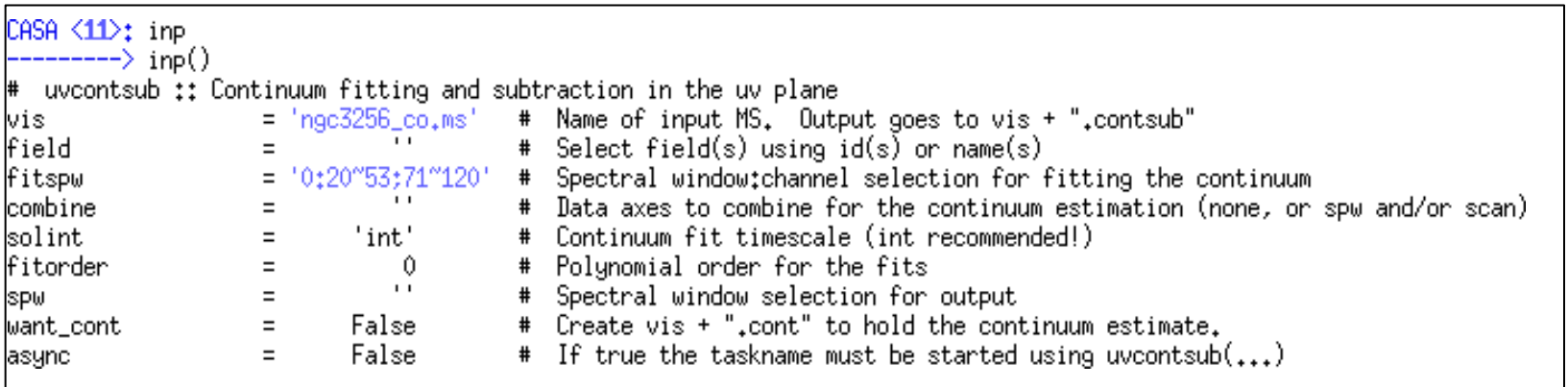

Can identify line-free channels by looking at the data with 'plotms' (more on this task later)

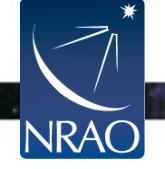

## **A Note on Multi-Scale**

#### multi-scale

#### "classic" scale

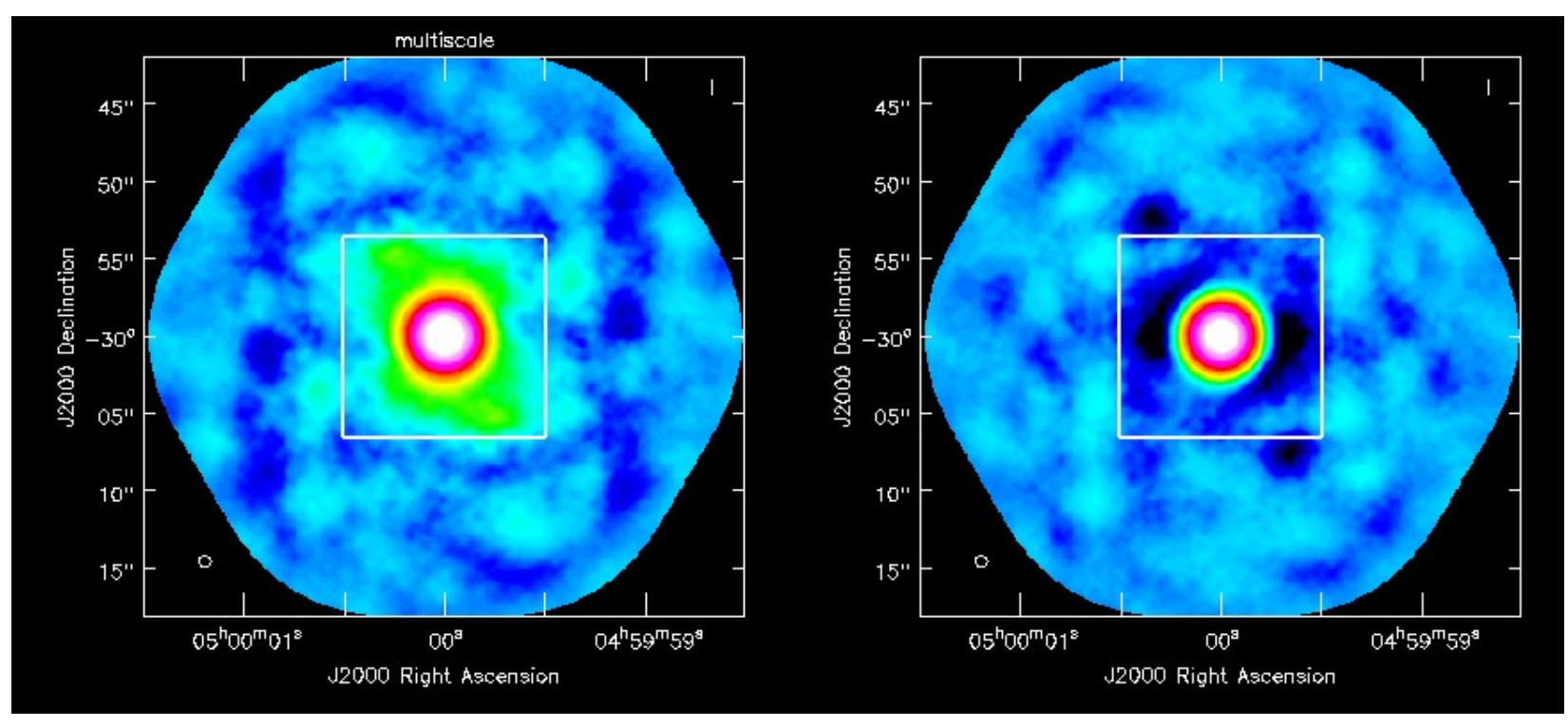

**Uses extended clean components to better match emission scales unlike hogbom or clark, which use delta functions**  Suggested scale parameter choice: (1) point source,(2) the size of the synthesized beam, and (3) 3-5 times the synthesized beam

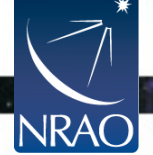

# **Imaging in CASA**

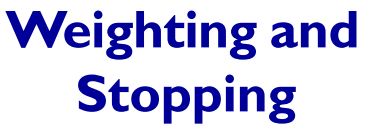

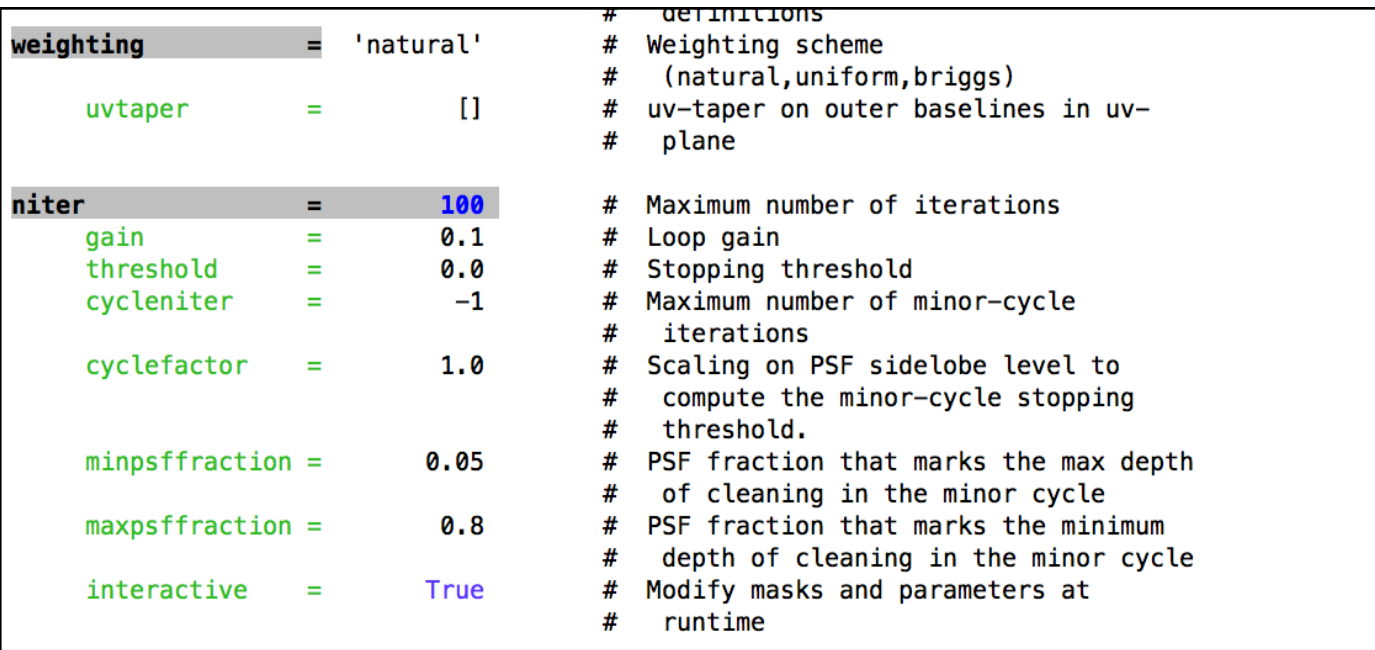

**weighting:** natural, uniform or robust

**uvtaper:** apply Gaussian uv taper to visibilities

**niter:** number of iterations you want clean to do

**threshold:** flux level you want clean to stop at (~few times the noise)

**interactive:** run clean interactively

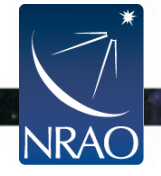

# **A Note On Weighting**

By weighting,you are multiplying your uv distribution,S(u,v),by a weighting function,W(u,v), and changing your dirty beam shape.

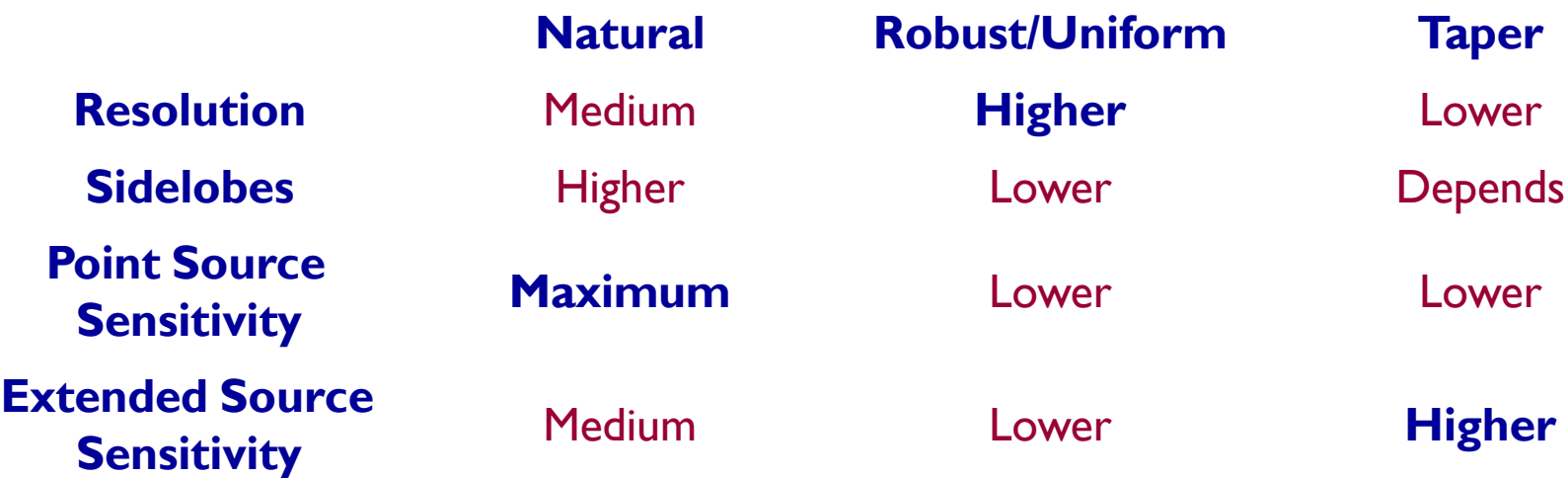

**There are trade-offs with all weighting schemes. Make sure to start conservative and adjust to get the best image to achieve your particular science goals!**

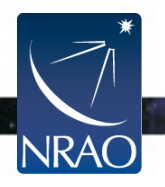

### **New! 'tclean' can be restarted**

#### **restart =True**

If 'tclean' is started again with same image name, it will try to continue deconvolution from where it left off. Make sure this is what you want. If not, give a new name or remove existing files with rmtables('my\_image.\*').

#### **restart=False**

If 'tclean' is started again with same image name, it will increment the image name and then start the clean process from the beginning.

#### **\*Note:Try NOT to kill using CTRL+C as it could corrupt your measurement set**

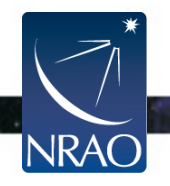

# **Running 'tclean'**

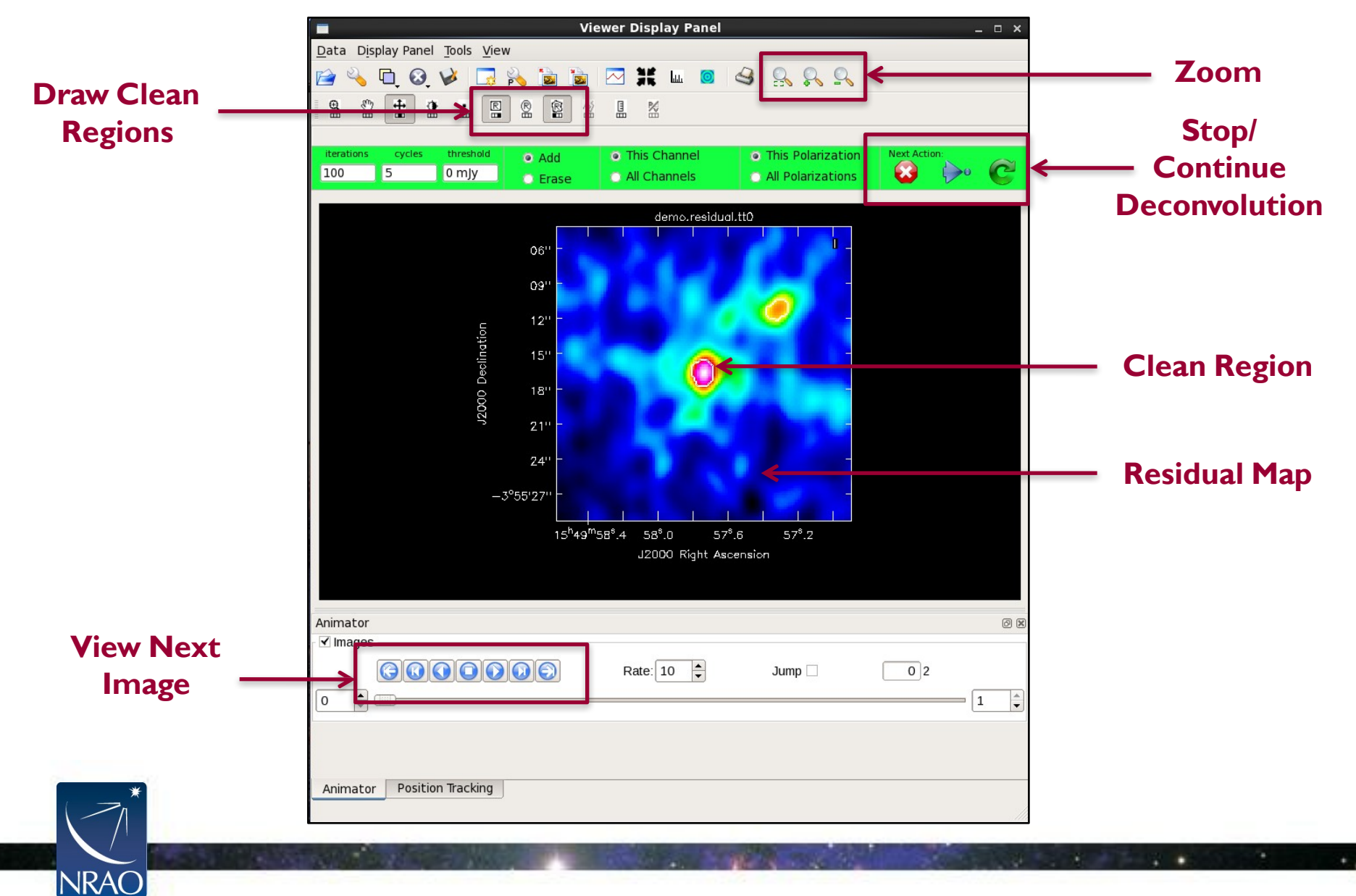

# **Running 'tclean'**

Residual map will look progressively more like noise

When you are happy that you've cleaned all significant flux, stop the deconvolution

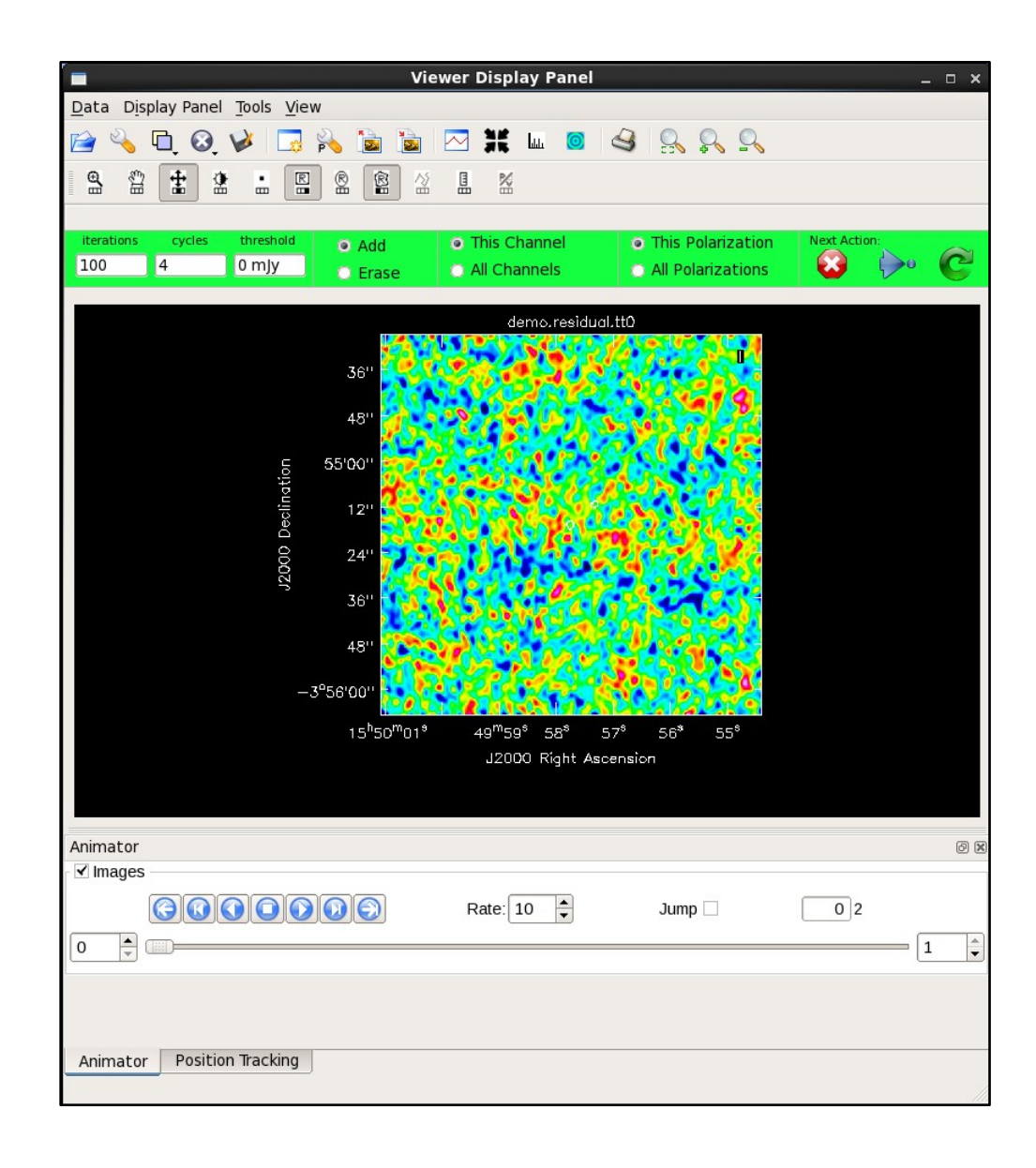

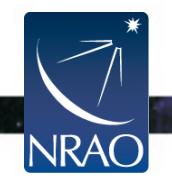

# **Viewing Your Final Image**

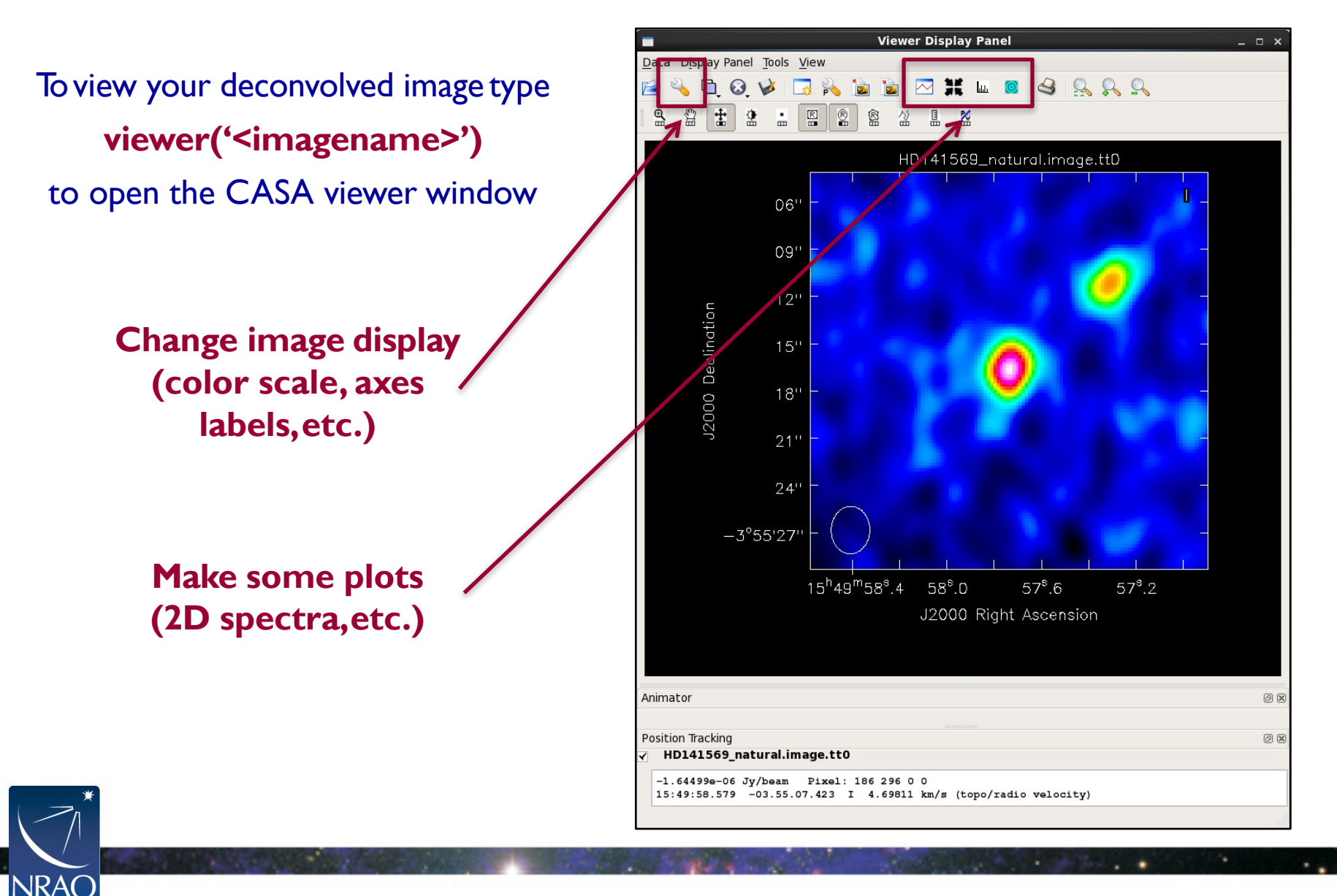

## **Export Your Final Image**

#### In order to work with your image outside of CASA, you'll need to export it as a FITS file using the **'exportfits'** task in CASA:

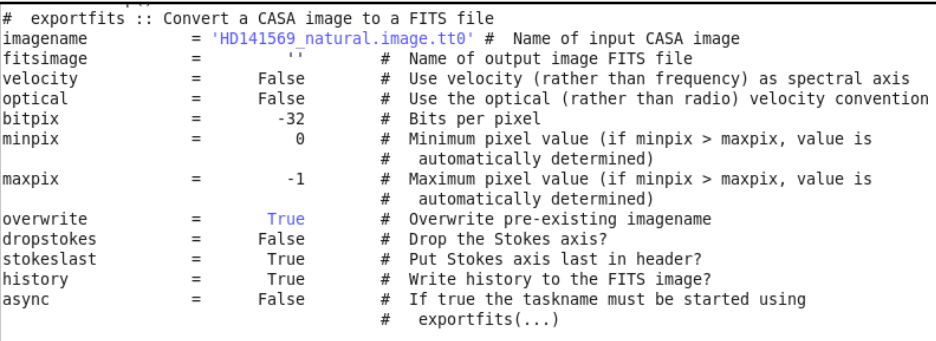

You can also export your CASA measurement set (the original visibilities) as a FITS file using the **'exportuvfits'** task:

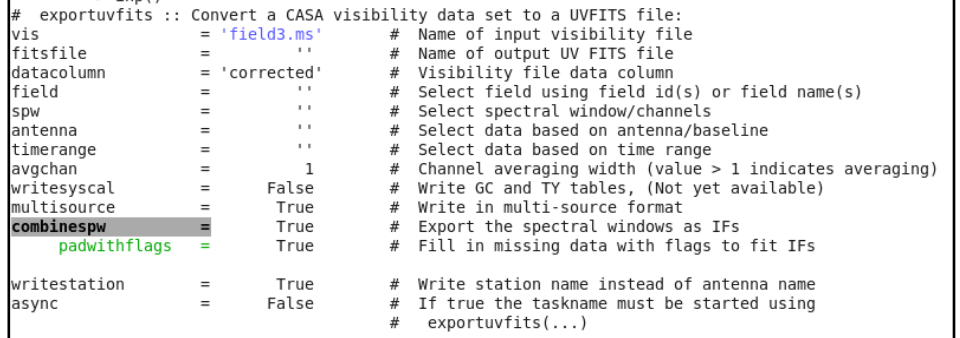

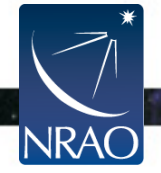

#### The task **'imstat'** gives you basic statistics on your image (rms noise, peak brightness,etc.):

CASA <33>: imstat('HD141569 natural.image.tt0')  $Out[33]:$ {'blc': array([0, 0, 0, 0], dtype=int32), 'blcf': '15:50:01.071, -03.56.06.622, I, 3.2999e+10Hz', 'flux': array([ 0.00022282]),  $'max': array([ 8.40296707e-05]),$  $'maxpos': array([250, 250, 0, 0], dtype=int32),$ 'maxposf': '15:49:57.730, -03.55.16.622, I, 3.2999e+10Hz',  $'mean': array([ 1.85794922e-07]),$  $'medabsdevmed': array([3.51349240e-06]),$ 'median': array([ 1.20529819e-07]), 'min': array([ -2.01637122e-05]),  $'minpos': array([270, 194, 0, 0], dtype=int32),$ 'minposf': '15:49:57.463, -03.55.27.822, I, 3.2999e+10Hz', 'npts':  $array([ 250000.])$ , 'quartile': array([ 7.02839679e-06]), 'rms':  $array([ 5.65317532e-06]),$  $'sigma': array([ 5.65013279e-06]),$ 'sum': array([ 0.04644873]),  $'sumsq': array([ 7.98959816e-06]),$ 'trc': array([499, 499, 0, 0], dtype=int32), 'trcf': '15:49:54.402, -03.54.26.822, I, 3.2999e+10Hz'}

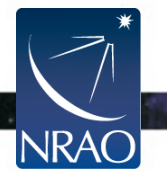

#### The task **'immoments'** lets you compute moments for a line image:

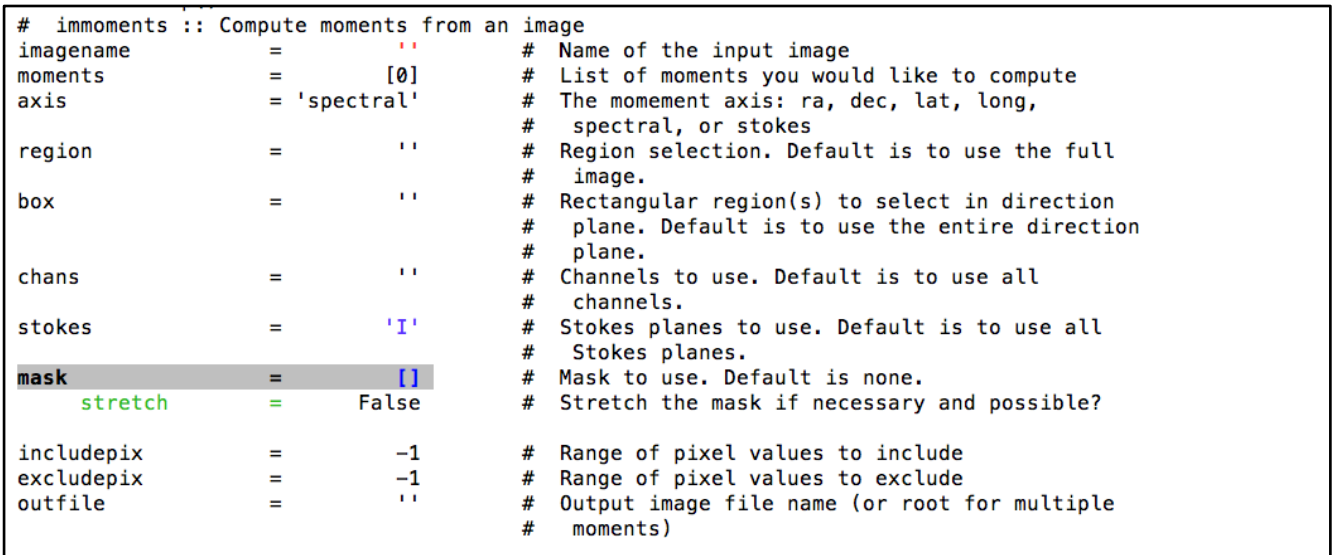

**moments=0 moments=1 moments=2**

integrated value of the spectrum intensity weighted coordinate ('velocity fields') intensity weighted dispersion of the coordinate ('velocity dispersion')

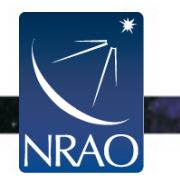

The task **'plotms'** gives you a powerful plotting tool to examine your visibility set. NRAO even has a handy help page on it:

**http://casa.nrao.edu/stable/docs/UserMan/UserMansu117.html**

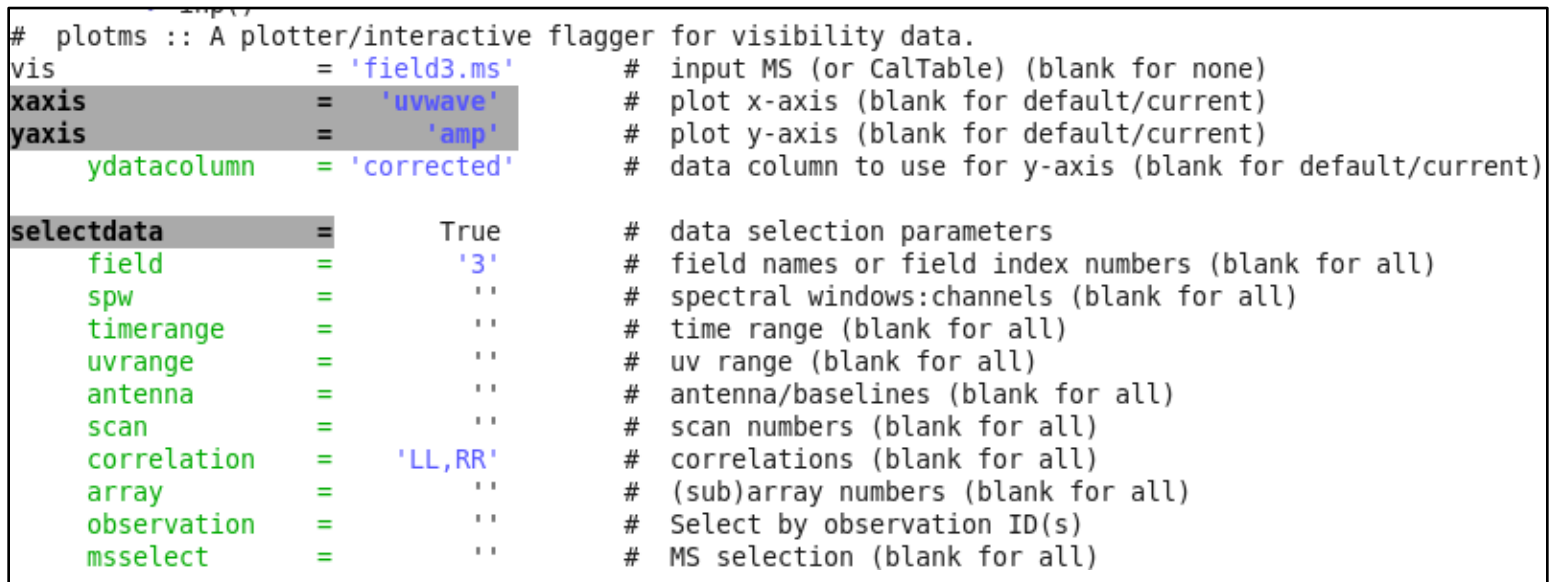

#### (And many other possible parameters…)

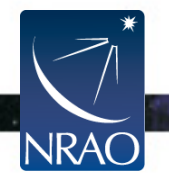

#### **Example:** Plot of amplitude vs. uv distance (in meters)

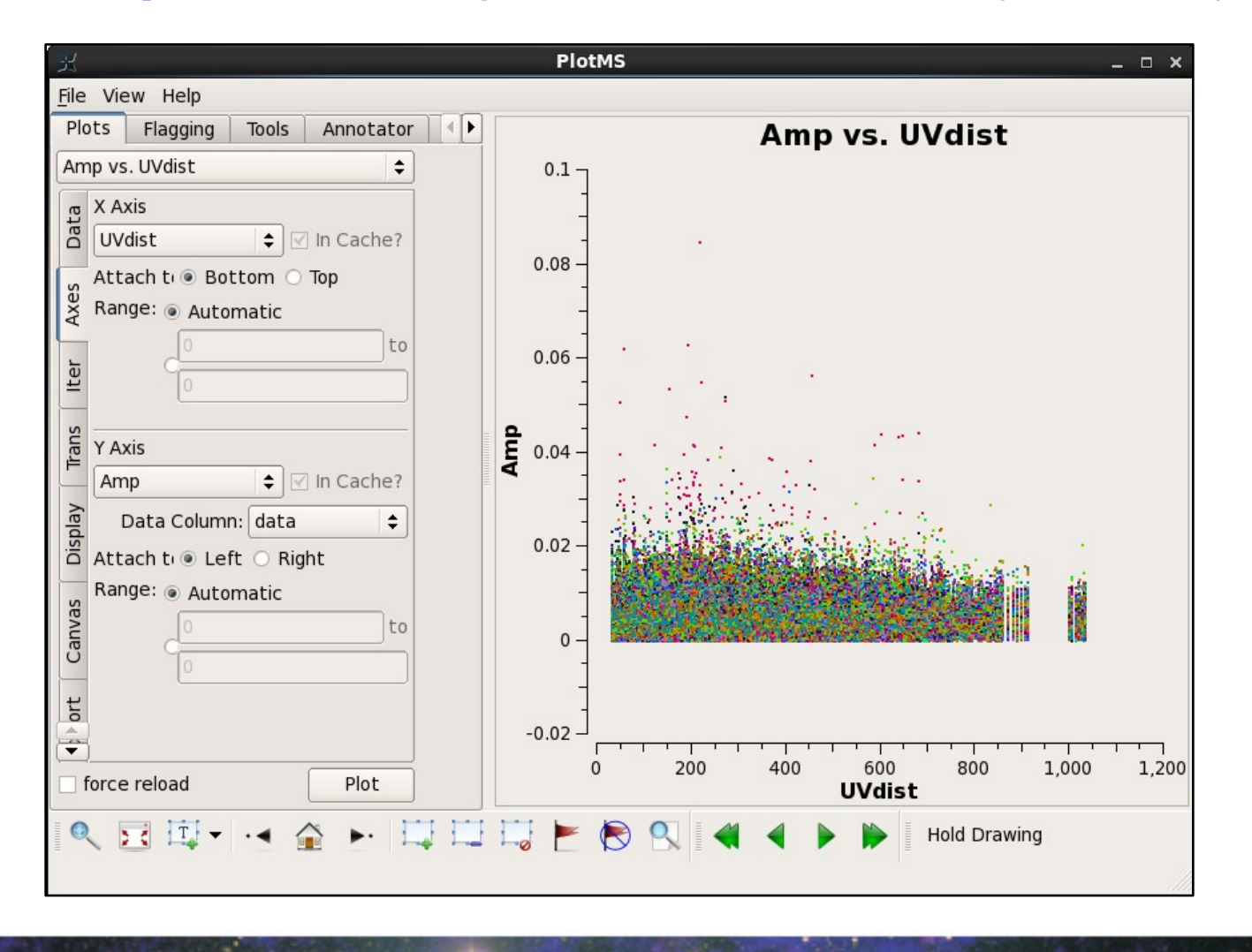

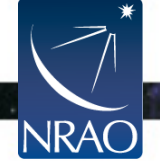

### **A Few More Notes:**

1. CASA routines can also be run as Python functions:

**tclean(vis :** "HD10647.alma.cycle5.3.noisy.ms", **imagename=**"HD10647\_natural", **imsize=**250, **cell=**"0.1arcsec"**, specmode=**"mfs", **gridder=**"standard", **deconvolver="**hogbom"**, weighting=**"natural", **niter=**1000, **threshold=**"0.042mJy", **interactive=**True**)**

2. You can create scripts with sets of commands like the one above and run through them all automatically in CASA:

**execfile("script.py") or casa -c script.py**

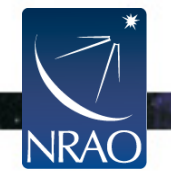

# **A Few Things to Remember**

- 1. Use your online resources. There are lots of them!
- 2. While CASA is a very powerful tool, it can also be very buggy. Don't get frustrated.Try quitting and restarting.
- 3. The tasks you are more likely to use are…

**simobserve:** simulating observations **tclean:** deconvolving your image **viewer:** displaying your image **exportfits:** exporting your image **exportuvfits:** exporting your visibilities **plotms:** examining your visibilities

4. CASA is built in iPython, so use your python intuition. Variables and lists are all defined using Python syntax.

> Check out the hands-on activity later this afternoon to try all of this yourself!

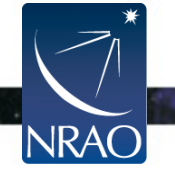

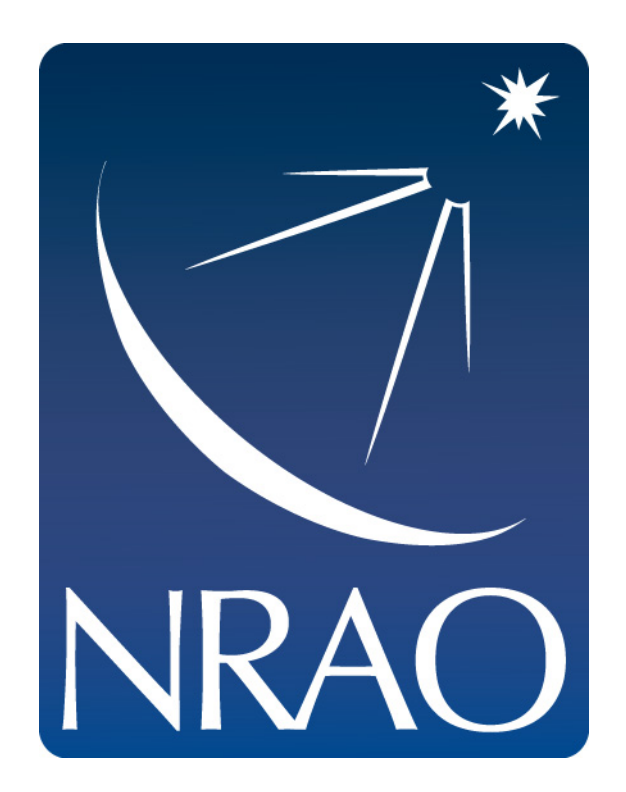

#### **www.nrao.edu science.nrao.edu**

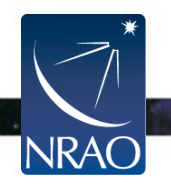